## **راهنماي رزرو اينترنتي در حج تمتع**

**با سالم و آرزوي سالمتي براي همه عزيزان به اطالع ميرساند مراحل رزرو اينترنتي حج تمتع بشرح ذيل ميباشد. سايت رزرو اينترنتي حج تمتع 4931 به آدرس زير ميباشد.**

## Haj9 Σ[.haj.ir](Haj94.haj.ir)

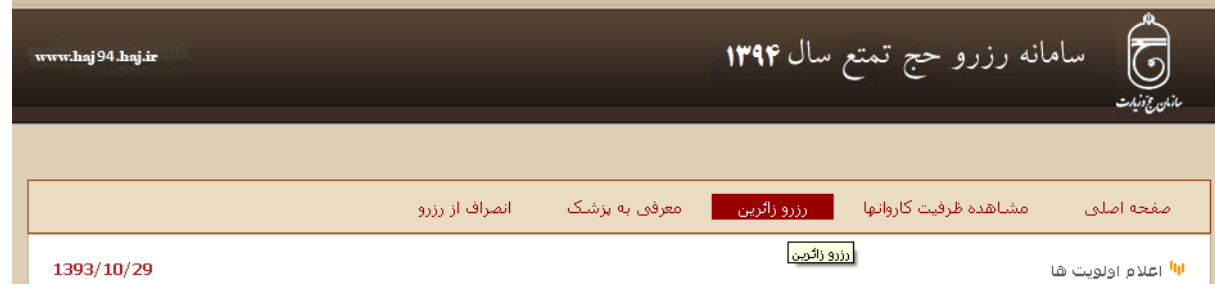

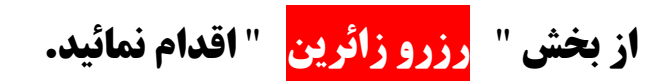

**بخش فوق داراي دو قسمت جستجوي زائر ميباشد.**

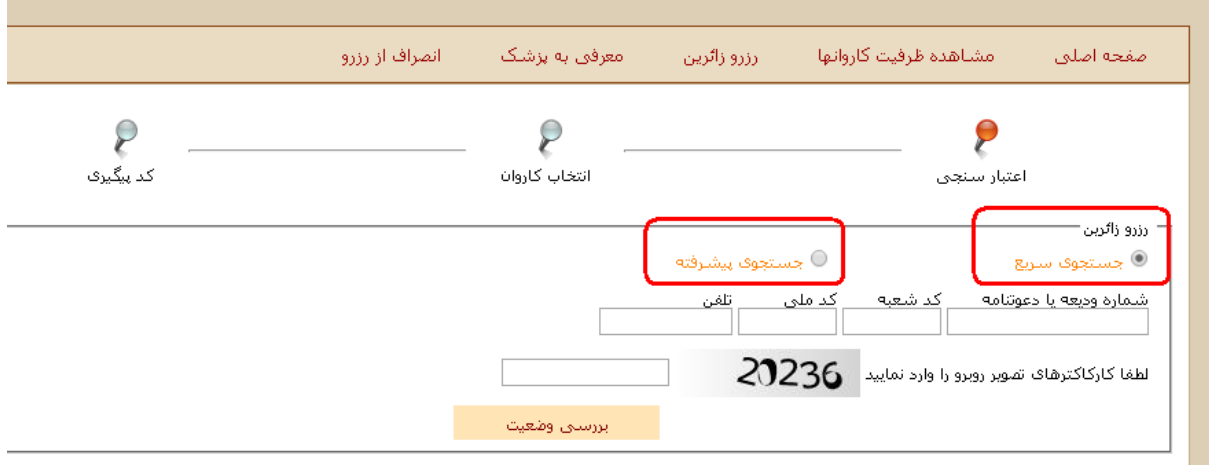

## **الف- ) جستجوي سريع (:**

**بصورت پيش فرض بوده و براي آندسته از زائريني كه اطالعات، شماره سند يا شماره وديعه)دعوتنامه( ، كد شعبه، كد ملي بصورت كامل در سند حج تمتع آنها درج شده باشد را نمايش ميدهد.**

![](_page_1_Picture_272.jpeg)

**ب- ) جستجوي پيشرفته(:**

**براي آندسته از زائريني كه فاقد كد مليثبت شده در اسناد حج تمتع ميباشند،)در اطالعات بانک ثبت نام شده( لذا ميبايست اين قسمت را انتخاب نمايند <sup>و</sup> با استفاده از قسمتي از نام <sup>و</sup> نام خانوادگيوشماره شناسنامه<sup>و</sup> درج صحيح كد ملي اقدام به جستجو نمايند.**

**فکته: سعی نمائید از حروف ک و ی در بخش نام و نام خانوادگی استفاده ننمائید و قبل یا بعد از این حروف را تايپ نمائيد.**

**براي مثال اگر نام خانوادگي فردي** "**كياسري**" **باشد، ميبايست در بخش نام خانوادگي بخشي از آن كه فاقد كلمه** "**ک**" **<sup>و</sup>**"**ي**" **ميباشد** )**اسر( را تايپ نمائيد. و همچنين در بخش نام و يا نام خانوادگي الزم نيست تمام كلمه را تايپ نمائيد، بلکه تايپ يک ياچند حرف براي جستجو كافي است. فرضا نام** "**عباس**" **را بصورت** "**ع**" **يا** "**عب**" **ميتوانيد درج نمائيد.**

در نهایت با توجه به تکمیل فهرست مورد نظر، برای ثبت نام، گزینه "**اُنتخاب کار وان**" را انتخاب نموده و کاروان **مورد نظر را تائيد**

**نمائيد.**